### **TABLE OF CONTENTS**

- **pg 1** Introduction
- **pg 2** Downloading Your App
- **pg 3** Installation
- **pg 4** Setup and Preferences
- **pg 6** Support

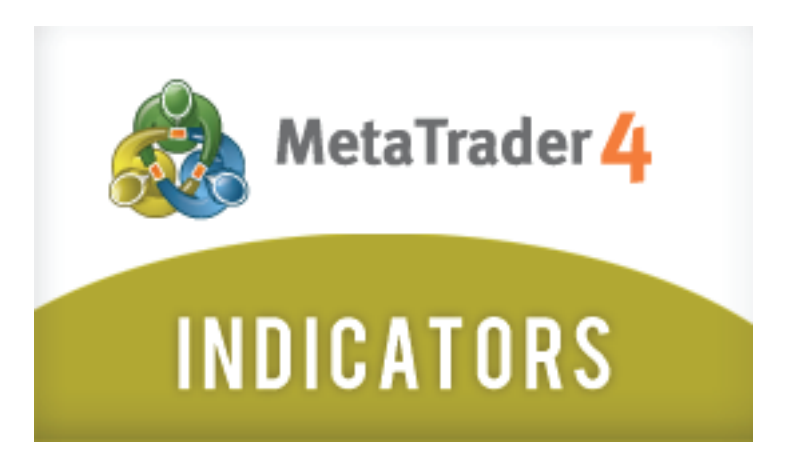

# **INTRODUCTION**

Congratulations for downloading this app from the [FXCM Apps](www.fxcmapps.com) store. Now you can begin customizing your trading experience with [FXCM.](http://www.fxcm.com/fxcm-portal.html) Remember, this app only works with an FXCM account, so be sure to get yours today.

# **Need an FXCM account?**

If you don't have an FXCM account, it only takes several minutes to request one. You can also sign up for a free \$50,000 demo account in a flash, which will let you use this app in a risk free environment. Here's how to get your FXCM account or free demo account:

- Visit http://www.fxcm.com/fxcm-portal.html
- Select your country of residence
- Navigate to the *accounts* section of our website and follow the instructions

# **What will you learn in this guide?**

This guide explains how to install your app, how to activate it within FXCM's MetaTrader, how to adjust its parameters, and where to get support.

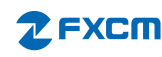

## **DOWNLOADING YOUR APP**

Once you have completed the checkout process at the [FXCM Apps](www.fxcmapps.com) store, you will be presented with your app download link. Clicking on that link downloads the files you need to use your app.

## **Where is My Download Link?**

Your app download link is located in the "Your Order" section of the confirmation page that is displayed after you submit your order.

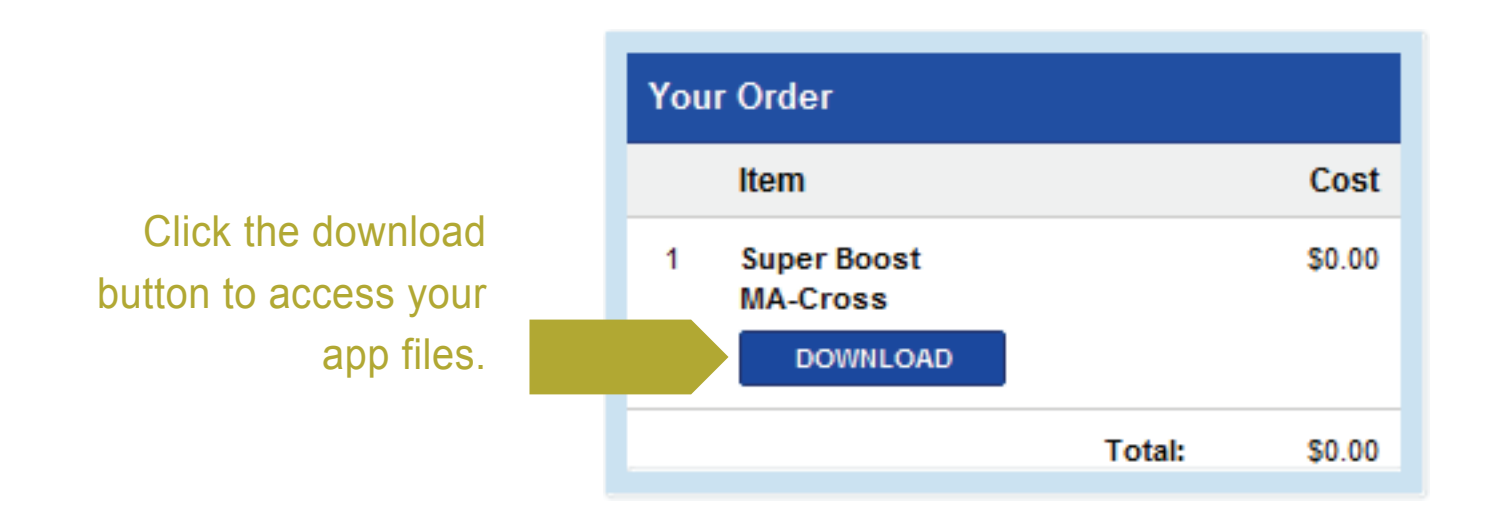

# **How do I Access My Download Link at a Later Date?**

If you you need to download your app files at any time in the future, please refer to your original order confirmation email. That email was sent to you shortly after you submitted your order at the [FXCM Apps](www.fxcmapps.com) store.

The email's subject line follows this format, *"order FXCM-XXX from FXCM,"* where the X's represent your unique order number.

Once you have located your order confirmation email, follow these steps to download your app files:

- Click on the web link in the email to view the order's details
- Locate the "Unlock Downloads" section of the web page
- Enter the credit card number used at the time of purchase if your app cost money (leave the credit card field empty if your app was free)
- Click the *Apply* button to retrieve your download link

If you have deleted or misplaced your order confirmation email, a representative at FXCM can resend a copy to you. Please use the support form [on the FXCM Apps website](www.fxcmapps.com/support/) for these requests.

## **INSTALLATION**

The app files that you downloaded (see page 2) are contained within a [zip file](http://en.wikipedia.org/wiki/Zip_(file_format)) with the extension *".zip."* The zip file must be [unpacked](http://www.microsoft.com/resources/documentation/windows/xp/all/proddocs/en-us/cf_extract.mspx?mfr=true) to expose the files contained within it.

After unpacking the zip file you will see two files, an executable file named "setup.exe" that is used to install the app onto your computer and this PDF getting started guide.

### **Steps to Install Your App**

Before you begin, please ensure that FXCM's MetaTrader 4 software is *not* running. Then follow these steps:

- Double-click the executable file called *"setup.exe"*
- Follow the installation instructions on your screen until you receive confirmation that the app has been installed successfully

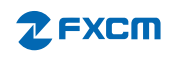

## **SETUP AND PREFERENCES**

Now that you have installed your app, you can begin using it with FXCM's MetaTrader 4 software. Remember, apps from the [FXCM Apps](www.fxcmapps.com) store only work with FXCM accounts (see page 1). Also, you must use FXCM's MetaTrader 4 software. [Download it here](http://www.fxcm.com/media/download/fxcm_lc4setup.exe)

Navigator

Expert Advisors

**E.** Custom Indicators **FA** Accelerator

**E** Dema

F& FXCM\_24HourTrendl

# **Where is my app in FXCM's MetaTrader 4?**

- Log on to FXCM's MetaTrader 4 software
- Locate the "Navigator" window
- Maximize the "Custom Indicators" folder (your app is there)

... For FXCM AutomatedTr Fo FXCM\_COT\_Indicato ... For FXCM\_DailyFXCalend Fo FXCM MoonPhaseIn **F<sub>©</sub>** FXCM\_MovingAvera If installed correctly, your **f<sub>o</sub>** Heiken Ashi app will be in the Custom  $f_{\odot}$  Ichimoku iExposure Indicators folder. Common Favorites

# **How do I use my app?**

Locate your app in the "Custom Indicators" folder and click on its name; hold down your mouse button; drag the app to a chart; and then release your mouse button over the chart.

×

A.

Ξ

## **How do I adjust my app's parameters?**

After adding an app to a chart, a properties window opens, allowing you to customize the app's inputs.

Here is an example showing an app's properties window.

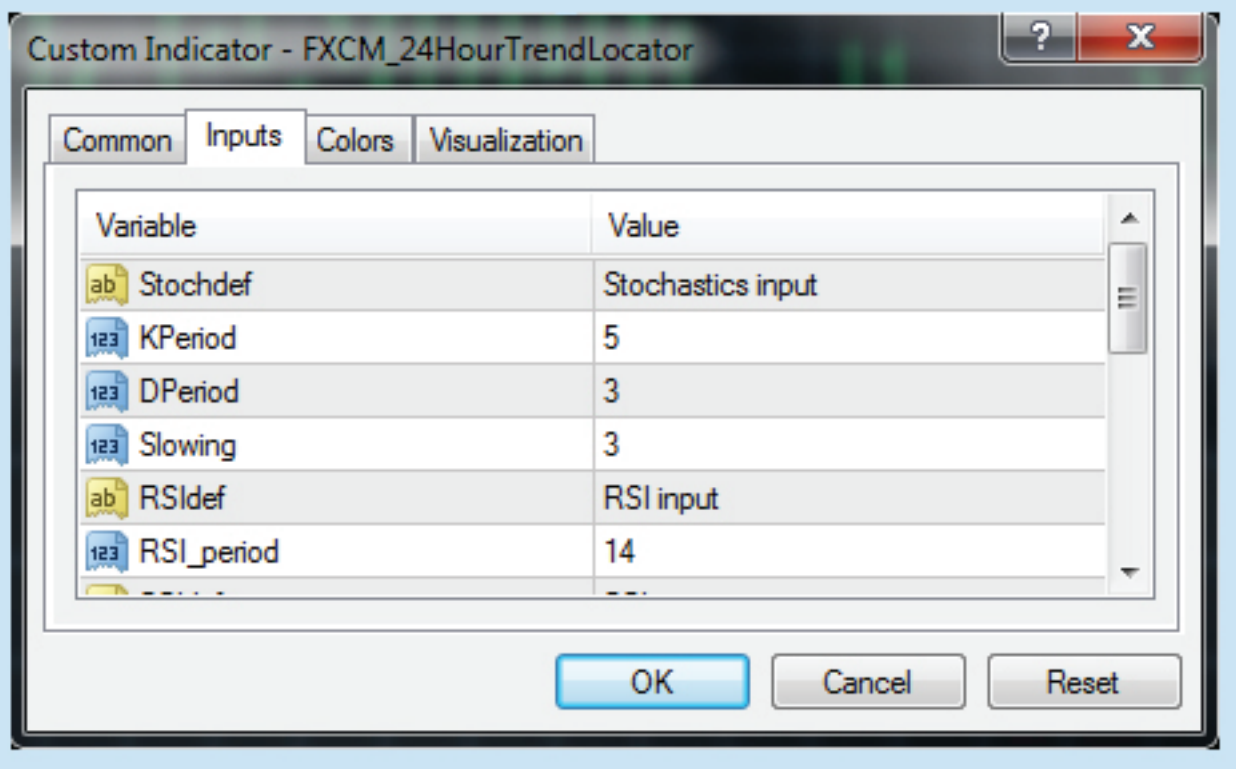

- The *variables* column lists the type of inputs you can modify
- The *values,* which you can edit, control the variable's output

#### **SUPPORT**

If you have any questions about your app that were not answered by this guide, please let us know. We want to help.

#### **Read Our Frequently Asked Questions**

One of the quickest ways to get answers to questions that were not covered in this guide is by reading the [Frequently Asked Questions](www.fxcmapps.com/faq/) at the FXCM Apps website. We're constantly adding new questions and answers as needed, which is why many users find the FAQs to be very helpful.

#### [Read our FAQs](www.fxcmapps.com/faq/)

#### **Ask Us a Question**

If you've got a tough question and you're having trouble finding an answer to it, we can help. Please submit all support questions that you have through our [online support form.](www.fxcmapps.com/support/) A representative will contact you directly within two business days.

#### [Ask us a question](www.fxcmapps.com/support/)

Trading forex/CFD's on margin carries a high level of risk, and may not be suitable as you could sustain a total loss of your deposit. Leverage can work against you. Do not speculate with capital that you cannot afford to lose. Be aware and fully understand all risks associated with the market and trading. Prior to trading any products offered by [Forex](http://www.fxcm.com/risk-warning.jsp) [Capital Markets, LLC](http://www.fxcm.com/risk-warning.jsp), [FXCM Securities Limited](http://docs.fxcorporate.com/risk_disc_fxcms_en.pdf), [Forex Capital Markets Limited,](http://www.fxcm.co.uk/risk-warning.jsp) inclusive of all EU branches, [FXCM](http://www.fxcmasia.com/eng/forex_asia/risk_warning.html) [Asia Limited](http://www.fxcmasia.com/eng/forex_asia/risk_warning.html), [FXCM Australia Limited](http://www.forextrading.com.au/risk-warning.jsp), [FXCM Japan Securities Co. Limited](http://www.fxcm.co.jp/rules/popup.html#notice), any affiliates of aforementioned firms, or other firms under the FXCM Inc. (NYSE:FXCM) group of companies [collectively "FXCM"], carefully consider your financial situation and experience level. If you decide to trade products offered by FXCM Australia Limited (AFSL 309763) you must read and understand the [Financial Services Guide](http://www.forextrading.com.au/docs_pdfs/financial-services-guide.pdf) and [Product Disclosure Statement.](http://www.forextrading.com.au/product-disclosure-statement.jsp) FXCM may provide general commentary which is not intended as investment advice and must not be construed as such. Seek advice from a separate financial advisor. FXCM assumes no liability for errors, inaccuracies or omissions; does not warrant the accuracy, completeness of information, text, graphics, links or other items contained within these materials. Read and understand the [Terms and Conditions](http://www.fxcm.com/terms-and-conditions.jsp) on FXCM's website prior to taking further action.

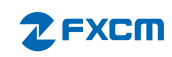